## **Users application structure**

The Users application contains a list of all users and user groups. Information about them includes usernames (or group names), full names, last activity, and login status (**Enable** or **Disable**).

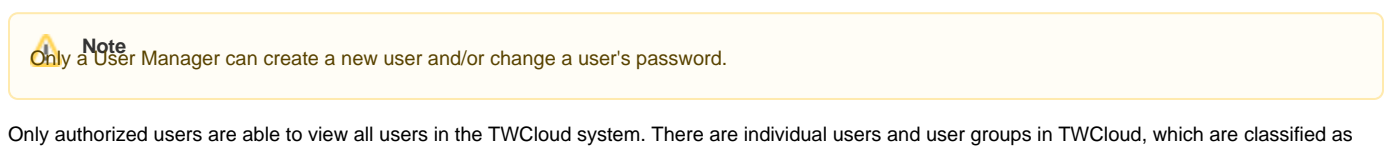

external/internal users and external/internal user groups. External users or user groups are imported from external LDAP servers. Internal users or user groups are created in TWCloud. You can learn more about internal and external users in the section user categories, and internal and external user groups in the section [Managing user groups.](https://docs.nomagic.com/display/MCS2021xR1/Managing+user+groups)

To open Users application

Click and select **Users** application.

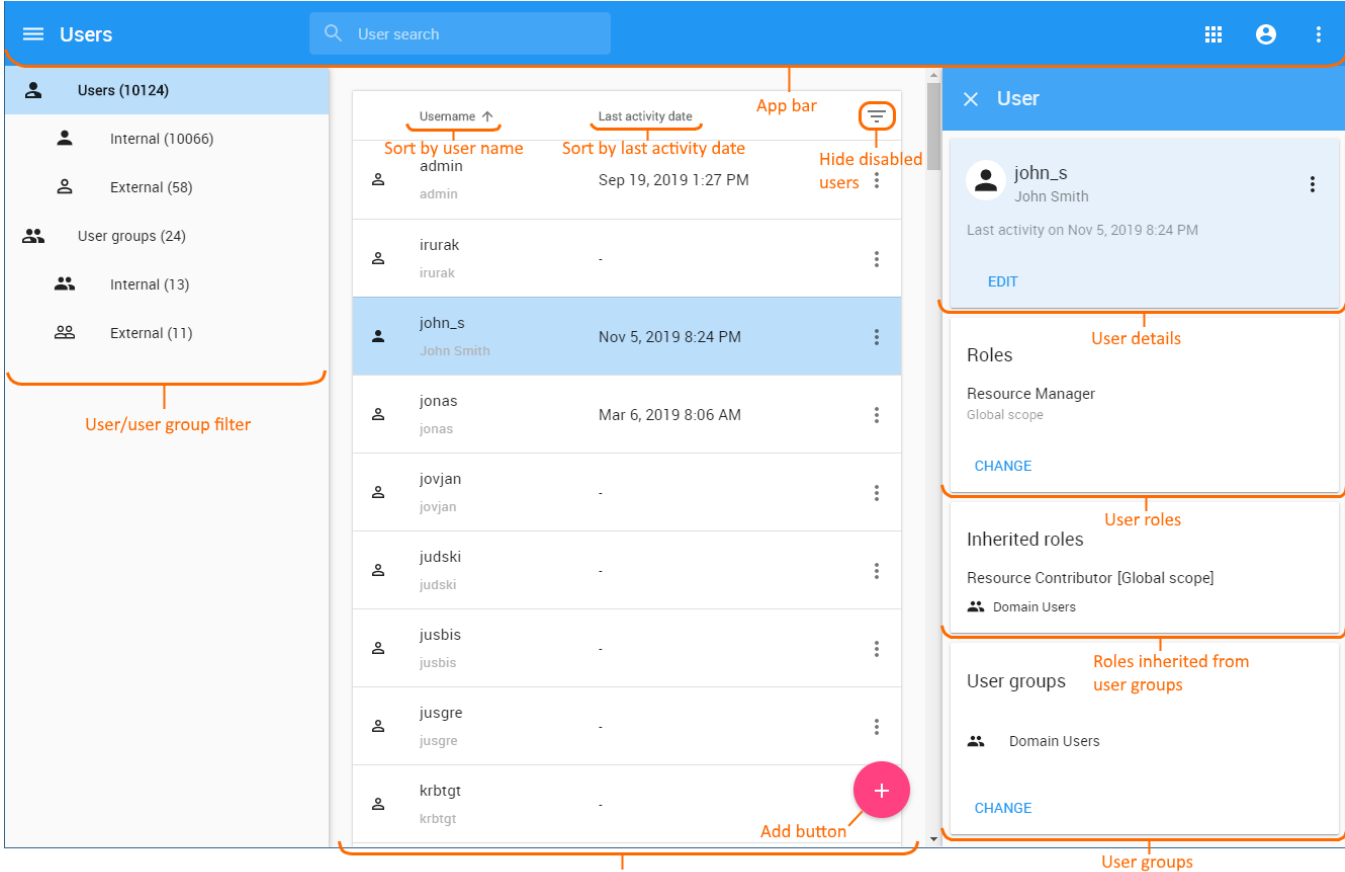

Content pane

Users application structure.

The table below describes the UI components on the **User** application.

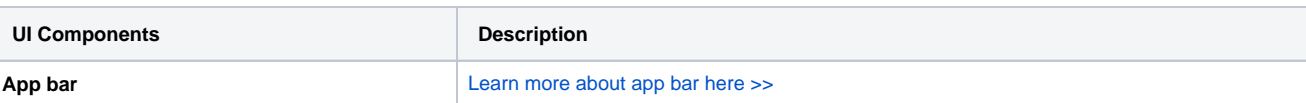

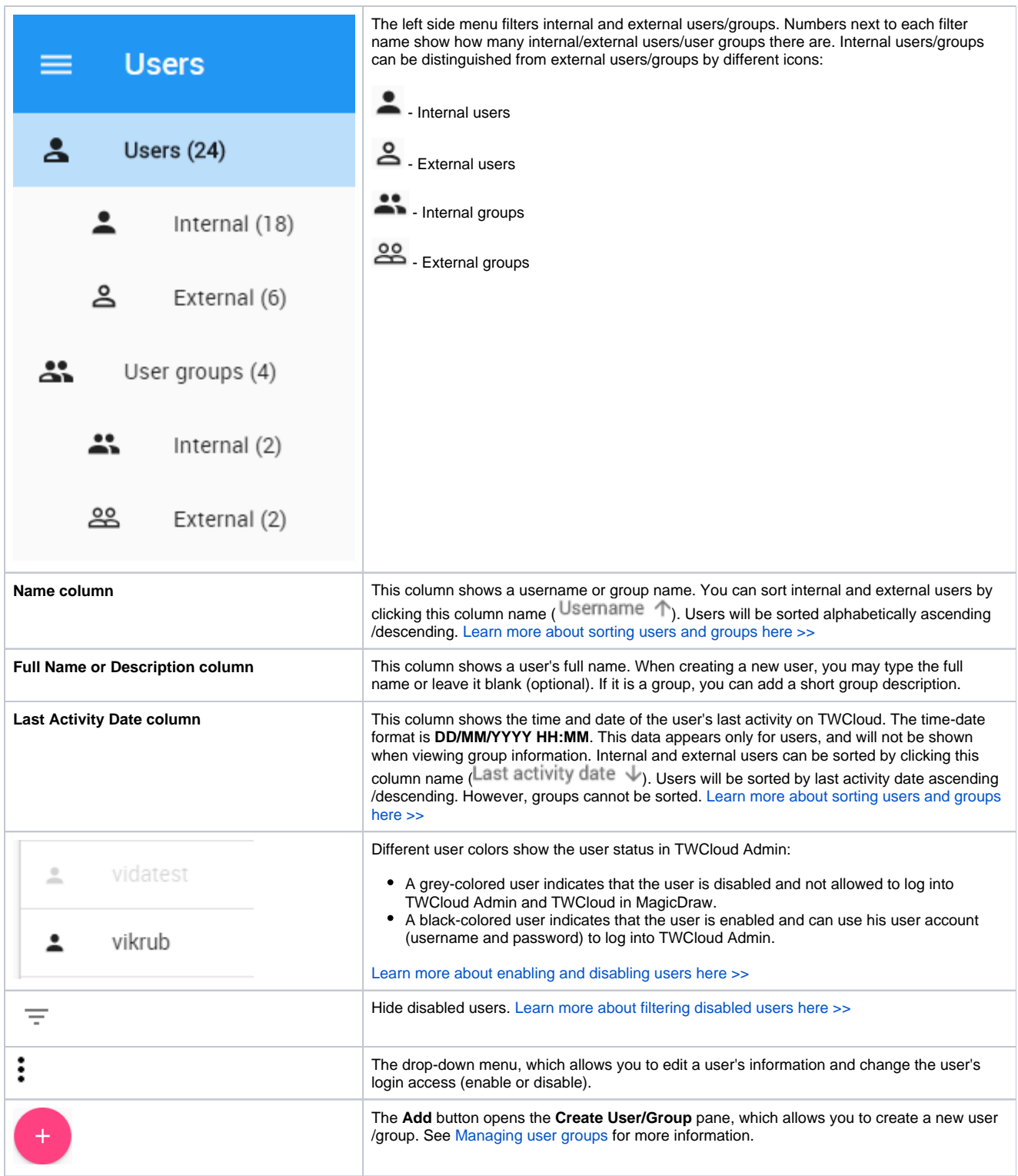

## **User group**

A user groups group users and gives the same role assignments to the users in the same group. When you create a user group and assign role assignments (including the scope), you assign them to all of the members in the user group. You can update information and delete a user group. You can also [import](https://docs.nomagic.com/display/MCS2021xR1/Importing+users+and+groups) a user group from an LDAP server as an external user group. All members of the user group will be imported to Teamwork Cloud (TWCloud) as external users as well. To update the information for an external user group in TWCloud, you must resynchronize it with that of the LDAP server.

The **Search by username** textbox (see the following figure) on the **User** application allows you to search for a user by username or keyword. You can type any alphabetic character, numeric value, or symbol (such as @, &, or #), or a combination of them in the search box. The search is not casesensitive. By default, the search result will return all usernames that match the keyword or letter(s) entered and display them on the page.

Tip<sub>ernativ</sub>ely, you can use the multi-type search textbook on the uppermost part of every page that you open. By default, the search results will return all

matching keywords or names entered. However, if you want to search for a particular user, you can select a type qualifier to restrict search results to

## **Related page**Snly.

- [Creating user and user groups](https://docs.nomagic.com/display/MCS2021xR1/Creating+user+and+user+groups)
- [Importing users and groups](https://docs.nomagic.com/display/MCS2021xR1/Importing+users+and+groups)
- [Managing users](https://docs.nomagic.com/display/MCS2021xR1/Managing+users)
- [Converting users to internal or external](https://docs.nomagic.com/display/MCS2021xR1/Converting+users+to+internal+or+external)
- [Copying roles and assignments](https://docs.nomagic.com/display/MCS2021xR1/Copying+roles+and+assignments)
- [Managing user roles and assignments](https://docs.nomagic.com/display/MCS2021xR1/Managing+user+roles+and+assignments)